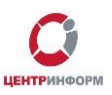

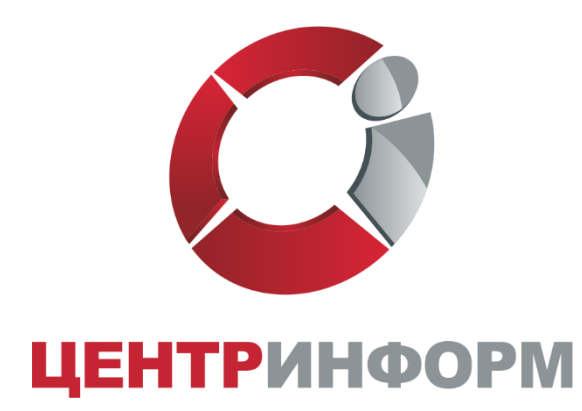

# Оформление заказа на сайте

# r77.center-inform.ru

Руководство пользователя

Московский филиал АО «ЦентрИнформ»

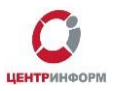

### Оглавление

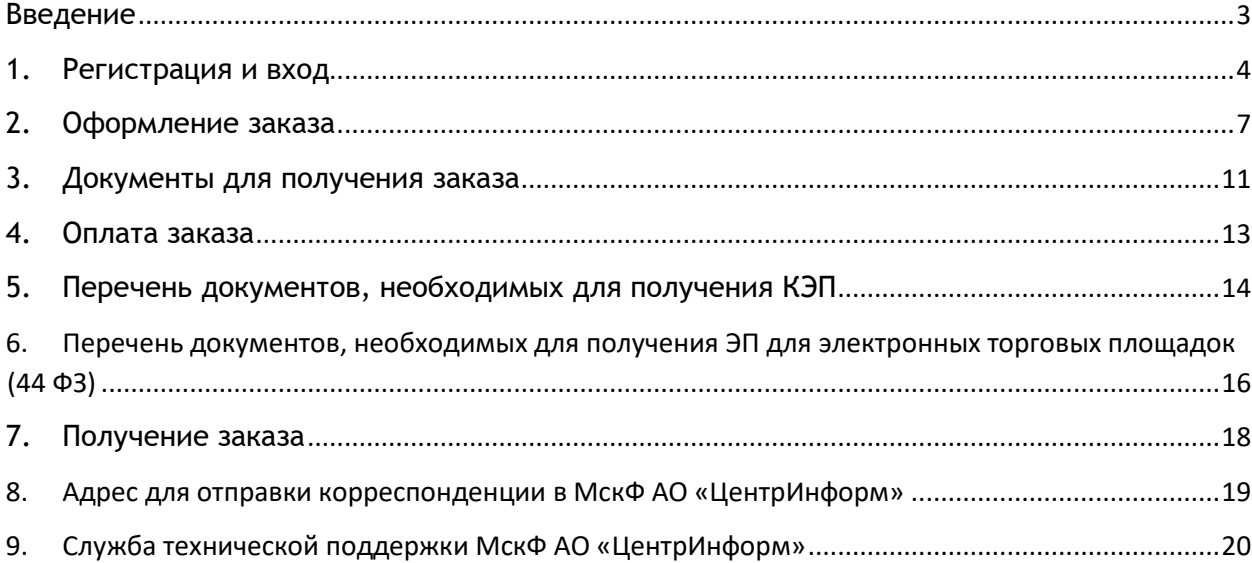

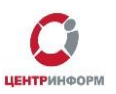

### Введение

#### <span id="page-2-0"></span>Сайт [r77.center-inform.ru](https://r77.center-inform.ru/) является официальным сайтом **Московского филиала АО «ЦентрИнформ»**.

На сайте возможно приобретение услуг по направлениям деятельности:

- Декларирование в соответствие с 171-ФЗ
- Электронная подпись для получения государственных услуг
- Электронные торги физические лица
- Фиксация информации в ЕГАИС

*В данном руководстве будет рассмотрен единый процесс регистрации и заказа услуг по любым представленным на сайте направлениям.*

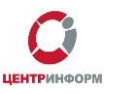

### 1. Регистрация и вход

<span id="page-3-0"></span>Для возможности заказа услуг на сайте [r77.center-inform.ru](https://r77.center-inform.ru/) необходимо пройти процесс регистрации. Для этого, кликните на **«ВХОД»** (Рис.1):

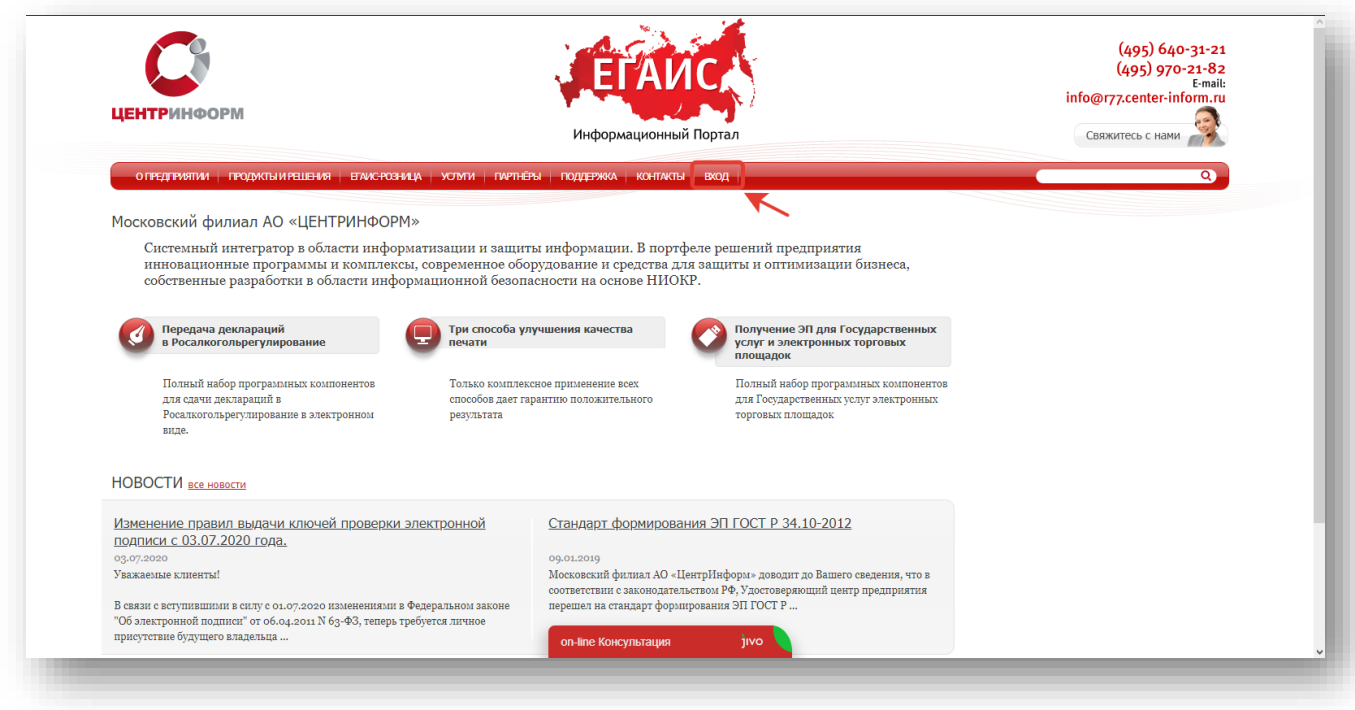

Рис.1

Для входа в уже существующую учётную запись личного кабинета, необходимо пройти авторизацию, для этого введите логин и пароль, и кликните **«ВОЙТИ»** (Рис.2):

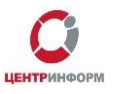

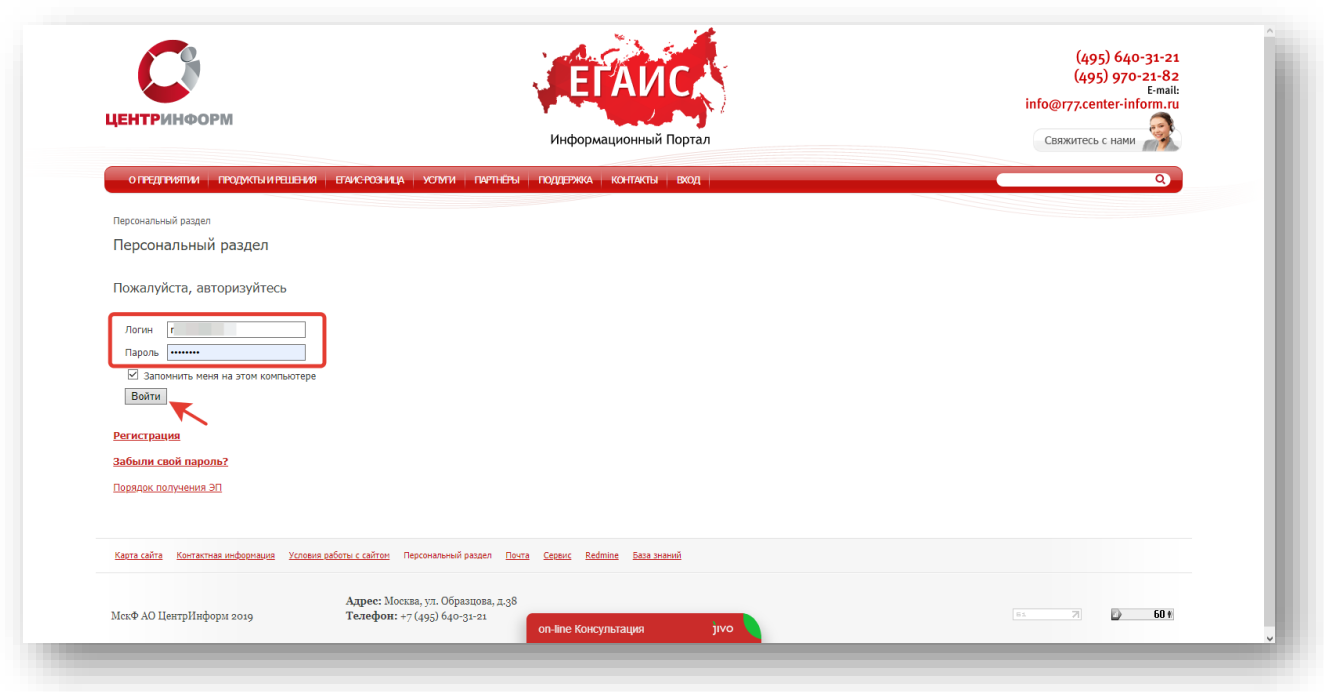

Рис.2

В случае, если ранее регистрация не производилась, необходимо пройти регистрацию, для этого нажмите кнопку «**РЕГИСТРАЦИЯ**» (Рис.3):

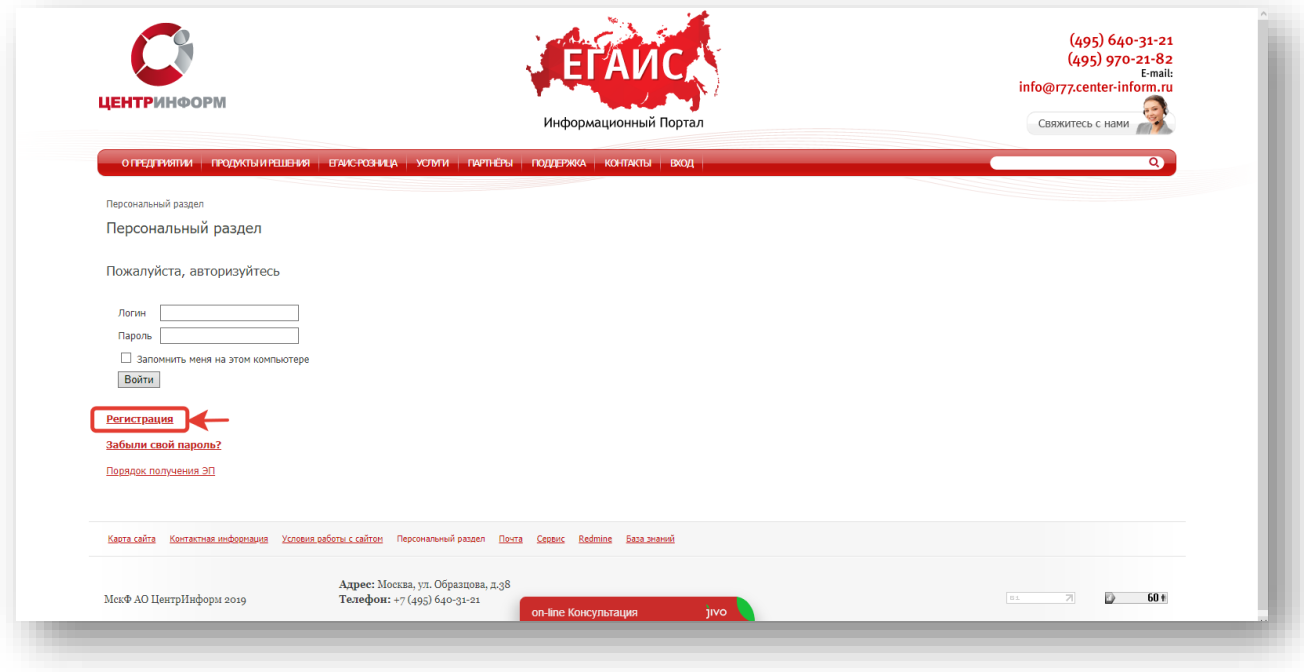

Рис. 3

На странице регистрации необходимо ввести запрашиваемые данные. На основе введенных данных, в дальнейшем будет формироваться документация. Вся указываемая информация должна быть достоверна. После заполнения всех полей, кликните «**ЗАРЕГИСТРИРОВАТЬСЯ**» (Рис.4):

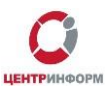

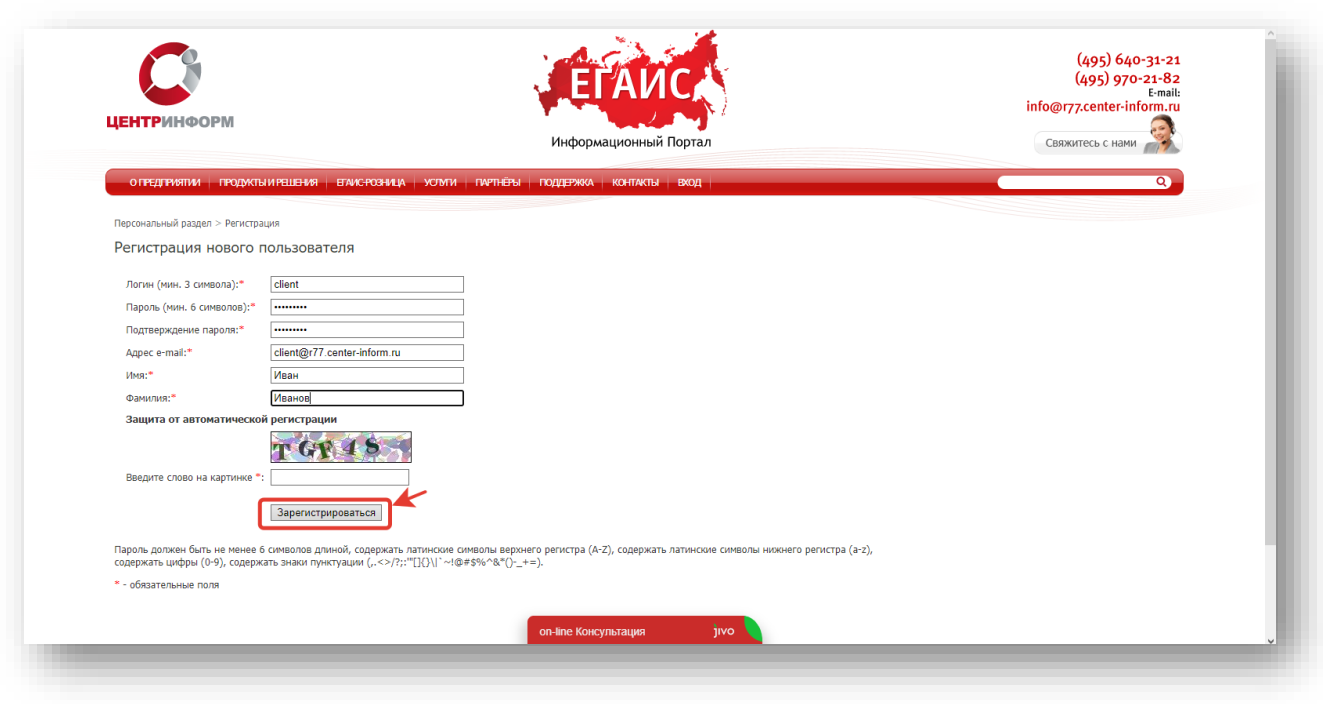

Рис. 4

После входа в личный кабинет станет доступен **«Персональный раздел»,** в котором Вы сможете оформлять заказы.

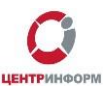

## 2. **Оформление заказа**

<span id="page-6-0"></span>Для оформления заказа необходимо выполнить следующие действия:

В персональном разделе нажать на ссылку **«СДЕЛАТЬ НОВЫЙ ЗАКАЗ»** (Рис.5):

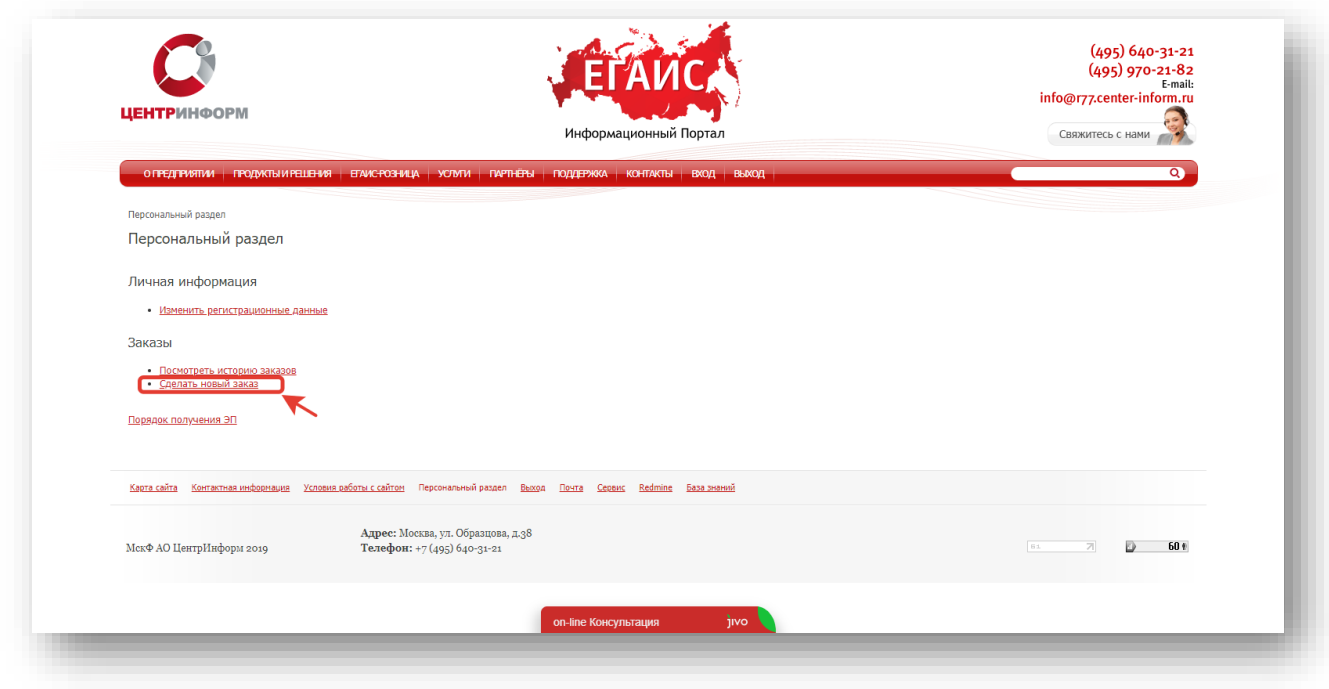

Рис.5

Ознакомиться и принять условия публичной оферты (Рис.6):

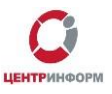

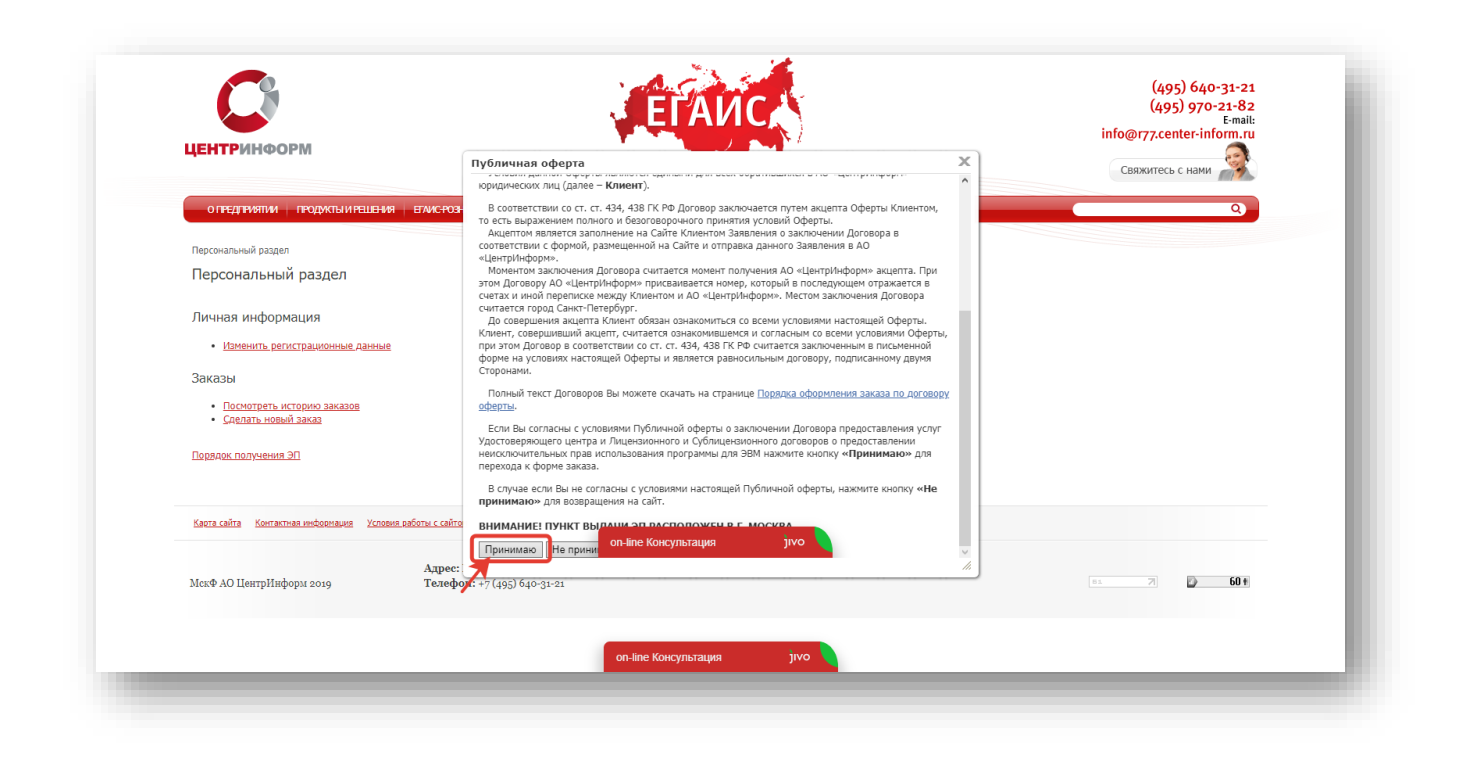

Рис.6

 Выбрать необходимое Вам направление деятельности и кликнуть кнопку **«ПРОДОЛЖИТЬ»** (Рис.7):

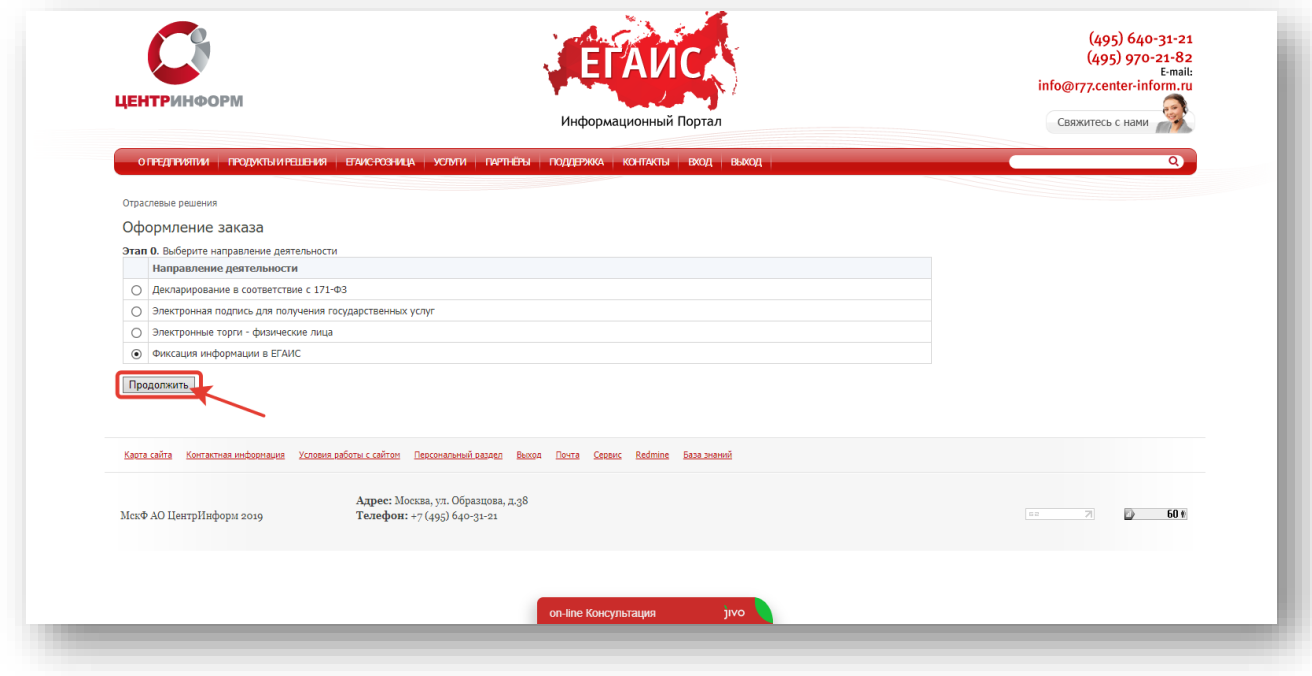

Рис.7

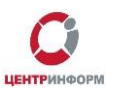

 На странице выбора компонентов выберите необходимую Вам услугу и кликните **«ПРОДОЛЖИТЬ»** (Рис.8):

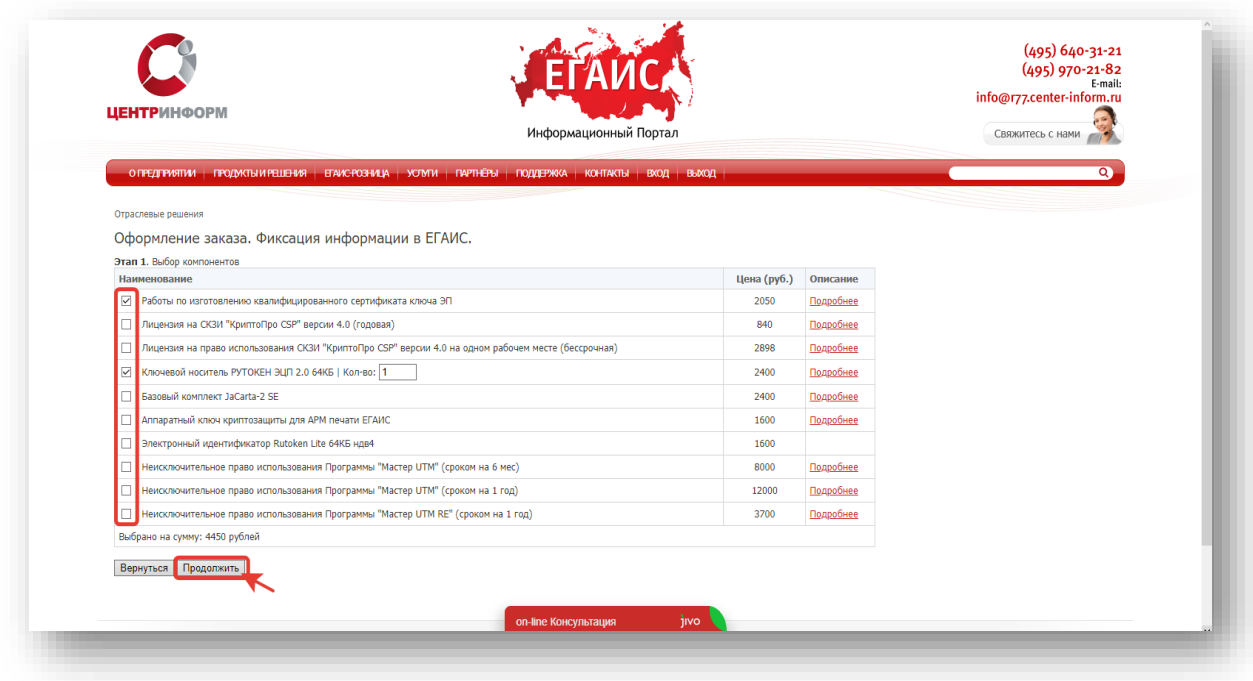

#### Рис.8

 На следующей странице Вам будет предложено проверить и, при необходимости, отредактировать Ваши регистрационные данные, а также добавить банковские реквизиты. После корректного заполнения необходимо ознакомиться и принять *«Соглашение о предоставлении и использовании персональных данных»,* и кликнуть кнопку **«ПРОДОЛЖИТЬ»** (Рис.9):

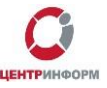

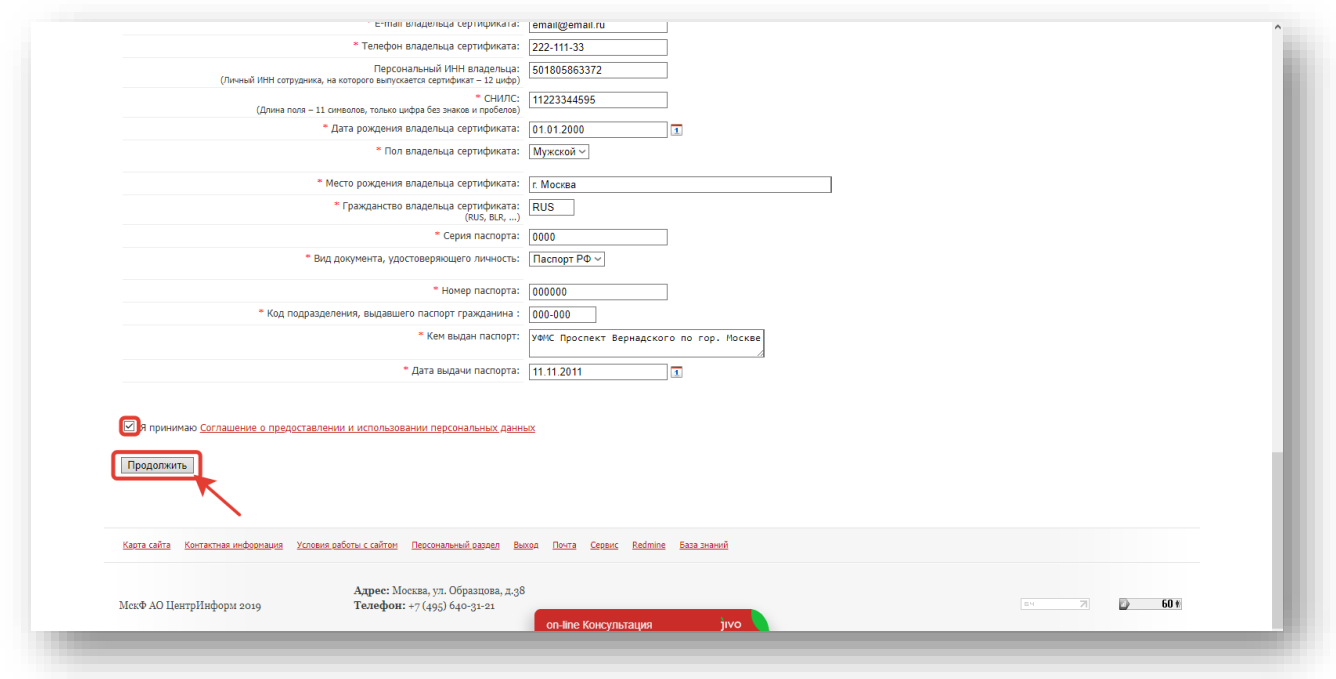

Рис.9

На следующем этапе кликните **«Подтвердить выбранные позиции для заказа»** (Рис.10)**:**

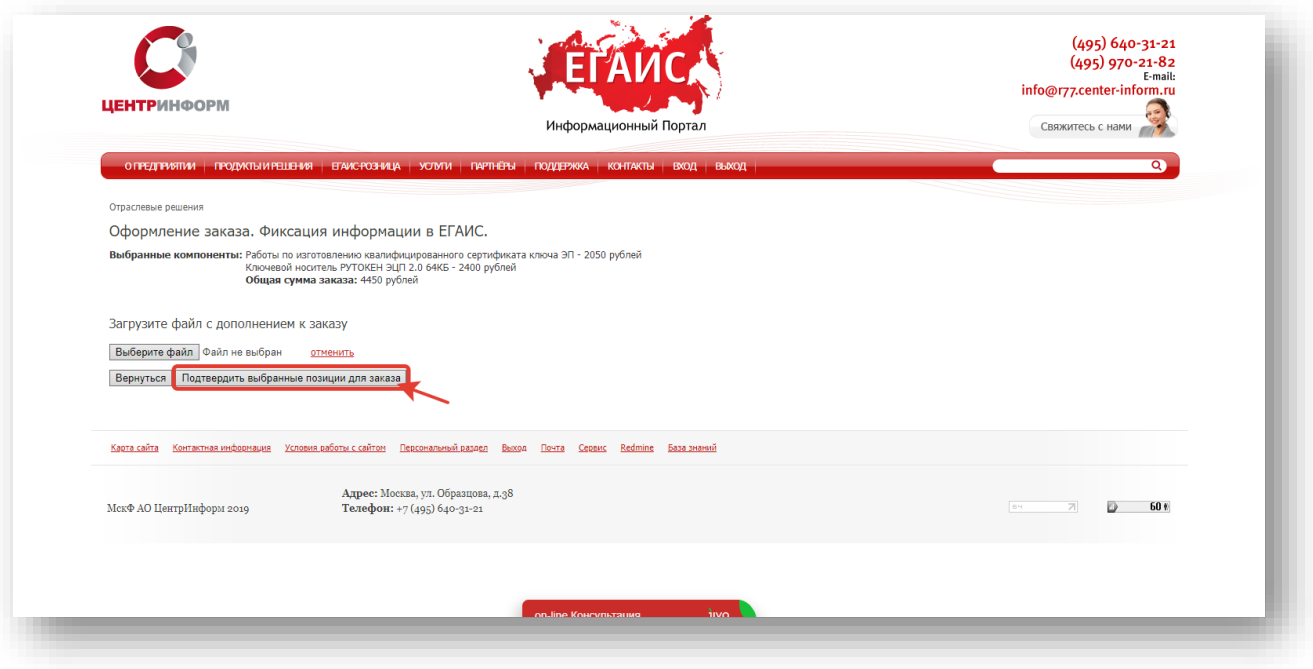

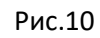

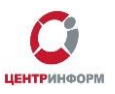

### 3. Документы для получения заказа

<span id="page-10-0"></span>После подтверждения Ваш заказ будет сформирован. На указанную в регистрационных данных электронную почту будет выслан полный перечень документов для получения заказа, включая счёт на оплату. Заказу присвоится номер.

Для перехода к подробной информации о заказе и просмотра перечня документов кликните **«Посмотреть / распечатать документы»** (Рис.11):

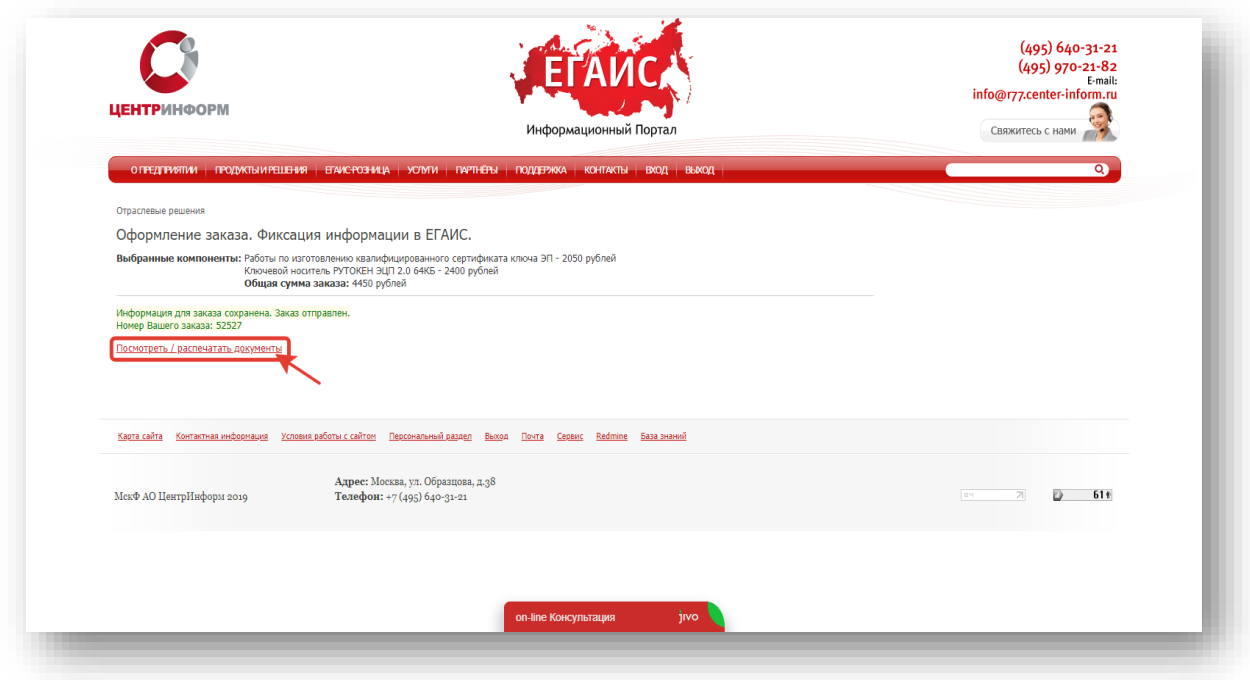

Рис.11

С полным перечнем необходимых для получения заказа документов Вы можете ознакомиться на странице заказа (пример на рис.12):

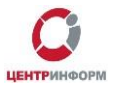

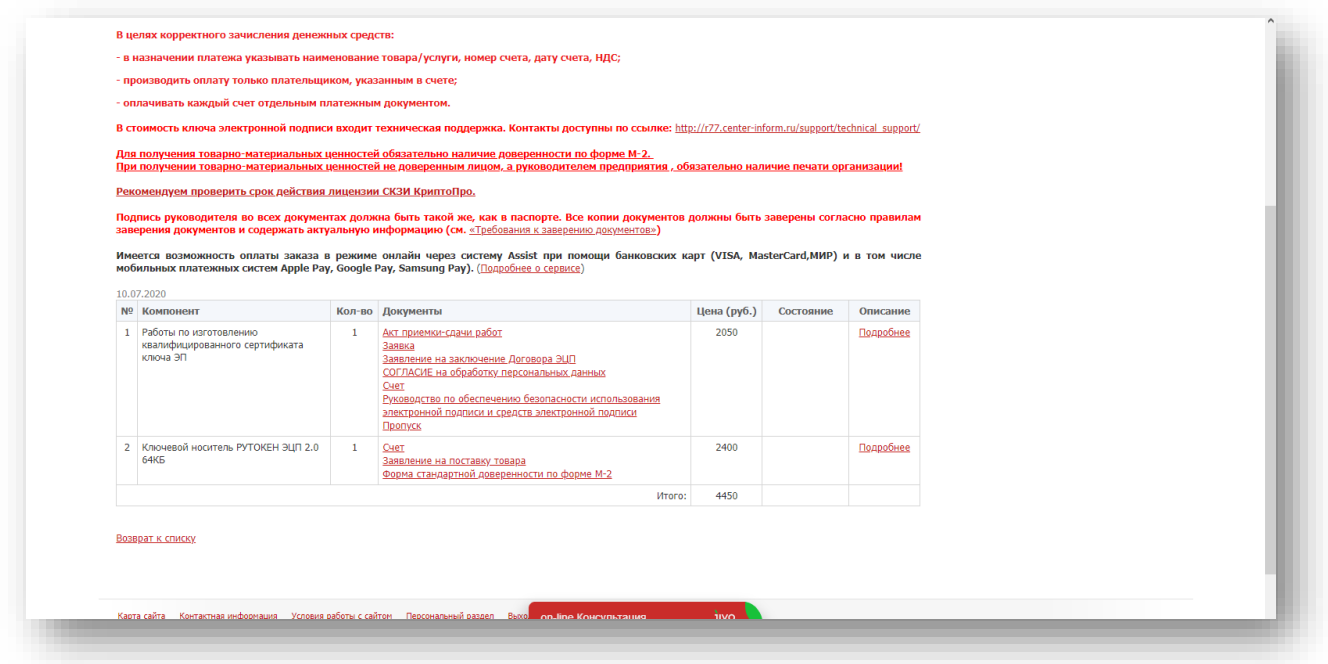

Рис.12

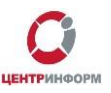

#### 4. Оплата заказа

<span id="page-12-0"></span>Счёт на оплату отправляется на почту, а также доступен для скачивания в перечне документов по заказу. После оплаты счета, признак оплаты можно посмотреть в истории заказа не ранее, чем через 2 рабочих дня после оплаты.

Счет должен быть оплачен именно той организацией, чьи реквизиты указаны в заказе.

Если головная организация оплачивает счет для подразделений (т.е. ИНН плательщика совпадает с ИНН в заказе, а КПП отличается), то в назначении платежа необходимо указать КПП тех подразделений, которым будут оказываться услуги или реализовываться товары. Если в назначении платежа КПП не указаны, то необходимо написать письмо на уточнение назначения платежа. В письме должны быть указаны КПП подразделений, за которые головная организация производит оплату.

Чтобы получить образец письма на уточнение назначения платежа, обратитесь в поддержку МскФ АО **«ЦентрИнформ»** по адресу **info@r77.center-inform.ru.** 

Скан-копию письма отправьте на этот же адрес, в теме укажите № заказа/счета. Если письмо составлено верно, средства будут зачислены.

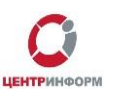

### 5. Перечень документов, необходимых для получения КЭП

#### Для юридических лиц:

<span id="page-13-0"></span>1. СНИЛС (страховой номер индивидуального лицевого счета) лица, на чье имя изготавливается сертификат ключа ЭП – копия, заверенная руководителем организации и печатью.

В случае утери или сдачи на замену СНИЛС лица, на чье имя изготавливается Квалифицированный сертификат, необходимо предоставить письмо о подтверждении СНИЛС;

2. Свидетельство о постановке на учет (ИНН) – копия, заверенная налоговым органом, или нотариальная копия или копия, заверенная организацией;

3. Свидетельство о государственной регистрации (ОГРН) - копия, заверенная налоговым органом, или нотариальная копия или копия, заверенная организацией;

4. Паспорт лица, на чье имя изготавливается сертификат ключа ЭП – копия 2-ой, 3-ей страниц и страницы с местом регистрации.

#### Для индивидуальных предпринимателей:

1. СНИЛС (страховой номер индивидуального лицевого счета) лица, на чье имя изготавливается сертификат ключа ЭП – копия, заверенная собственноручно, печать (если имеется).

В случае утери или сдачи на замену СНИЛС лица, на чье имя изготавливается Квалифицированный сертификат, необходимо предоставить письмо-справку из пенсионного фонда о подтверждении СНИЛС;

2. Свидетельство о постановке на учет (ИНН) ИП – копия, заверенная налоговым органом, или нотариальная копия или копия, заверенная печатью индивидуального предпринимателя (если имеется);

3. Свидетельство о государственной регистрации ИП (ОГРНИП) - копия, заверенная налоговым органом, или нотариальная копия или копия, заверенная печатью индивидуального предпринимателя (если имеется);

4. Паспорт лица, чье имя указывается в сертификате ЭП – Копия 2-ой, 3-ей страниц и страницы с отметкой о регистрации.

ВНИМАНИЕ Индивидуальным Предпринимателям: Сертификат ключа ЭП получает *ТОЛЬКО* лицо, на которого оформлен Сертификат ключа ЭП.

Обратите внимание! Удостоверяющий центр (далее УЦ) вправе отказать в выдаче ЭП, если предоставлен комплект документов, не соответствующий списку. УЦ осуществляет сверку сведений, представленных заявителем, с данными, указанными в выписке из ЕГРЮЛ/ЕГРИП на портале [https://egrul.nalog.ru](https://egrul.nalog.ru/) и, в случае их расхождения, отказывает заявителю в выдаче ЭП (п. 2.3 ст.18 №63-ФЗ от 06.04.2011 г.).

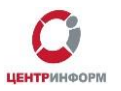

Рекомендуем перед посещением УЦ произвести проверку данных в выписке из ЕГРЮЛ/ЕГРИП на портале [https://egrul.nalog.ru](https://egrul.nalog.ru/), и, в случае выявления расхождений, обратиться в ФНС для внесения изменений.

ВНИМАНИЕ! Перечень необходимых документов для получения заказа может отличаться в зависимости от выбранной Вами услуги.

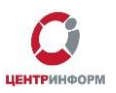

# <span id="page-15-0"></span>**6. Перечень документов, необходимых для получения ЭП для электронных торговых площадок (44 ФЗ)**

Для юридических лиц:

1. Выписка из ЕГРЮЛ (дата выписки не старше 30 календарных дней на дату предоставления) - Копия, заверенная руководителем организации и печатью;

2. СНИЛС (страховой номер индивидуального лицевого счета) лица, на чье имя изготавливается сертификат ключа ЭП – копия, заверенная руководителем организации и печатью.

В случае утери или сдачи на замену СНИЛС лица, на чье имя изготавливается Квалифицированный сертификат, необходимо предоставить письмо о подтверждении СНИЛС;

3. Свидетельство о постановке на учет (ИНН) – копия, заверенная налоговым органом, или нотариальная копия или копия, заверенная организацией;

4. Свидетельство о государственной регистрации (ОГРН) - копия, заверенная налоговым органом, или нотариальная копия или копия, заверенная организацией;

5. Паспорт лица, на чье имя изготавливается сертификат ключа ЭП – копия 2-ой, 3-ей страниц и страницы с местом регистрации.

#### Для индивидуальных предпринимателей:

1. Выписка из ЕГРИП (дата выписки не старше 30 календарных дней на дату предоставления) - копия, заверенная руководителем и печатью. Удостоверяющий центр выписки из ЕГРЮЛ не заверяет;

2. СНИЛС (страховой номер индивидуального лицевого счета) лица, на чье имя изготавливается сертификат ключа ЭП – копия, заверенная собственноручно, печать (если имеется).

В случае утери или сдачи на замену СНИЛС лица, на чье имя изготавливается Квалифицированный сертификат, необходимо предоставить письмо-справку из пенсионного фонда о подтверждении СНИЛС;

3. Свидетельство о постановке на учет (ИНН) ИП – копия, заверенная налоговым органом, или нотариальная копия или копия, заверенная печатью индивидуального предпринимателя (если имеется);

4. Свидетельство о государственной регистрации ИП (ОГРНИП) - копия, заверенная налоговым органом, или нотариальная копия или копия, заверенная печатью индивидуального предпринимателя (если имеется);

5. Паспорт лица, чье имя указывается в сертификате ЭП – Копия 2-ой, 3-ей страниц и страницы с отметкой о регистрации.

ВНИМАНИЕ Индивидуальным Предпринимателям: Сертификат ключа ЭП получает *ТОЛЬКО* лицо, на которого оформлен Сертификат ключа ЭП.

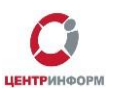

#### Для физических лиц:

1. Копия Свидетельства о постановке на учет в налоговом органе, заверенная нотариально либо Удостоверяющим центром при предъявлении оригинала указанного документа;

2. Копия паспорта гражданина Российской Федерации, на чье имя изготавливается сертификат ключа проверки ЭП (владелец сертификата), с предъявлением оригинала указанного документа;

3. Заявление в Удостоверяющий центр о выпуске сертификата ключа проверки ЭП;

4. СНИЛС - страховой номер индивидуального лицевого счета. В случае утери или сдачи на замену СНИЛС лица, на чье имя изготавливается Квалифицированный сертификат, необходимо предоставить письмо-справку из пенсионного фонда о подтверждении СНИЛС.

Обратите внимание! Удостоверяющий центр (далее УЦ) вправе отказать в выдаче ЭП, если предоставлен комплект документов, не соответствующий списку. УЦ осуществляет сверку сведений, представленных заявителем, с данными, указанными в выписке из ЕГРЮЛ/ЕГРИП на портале <https://egrul.nalog.ru/> и, в случае их расхождения, отказывает заявителю в выдаче ЭП (п. 2.3 ст.18 №63-ФЗ от 06.04.2011 г.).

Рекомендуем перед посещением УЦ произвести проверку данных в выписке из ЕГРЮЛ/ЕГРИП на портале <https://egrul.nalog.ru/>, и в случае выявления расхождений обратиться в ФНС для внесения изменений.

ВНИМАНИЕ! Перечень необходимых документов для получения заказа может отличаться в зависимости от выбранной Вами услуги.

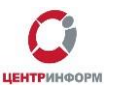

### 7. Получение заказа

<span id="page-17-0"></span>Со всем перечнем документов из заказа и с перечнем документов, необходимых для получения, а также учредительными документами, необходимо подъехать в офис Московского филиала АО **«ЦентрИнформ»**, по адресу: 115230, г. Москва, Каширское шоссе, дом 3 корпус 2, строение 12

#### **Время работы отдела выдачи:**

**пн – пт**: с 10:00 до 17:00

**обед**: с 14:00 до 14:45

**сб, вс, праздничные дни** - выходной

Если организация находится не в Москве, рекомендуем уточнить порядок получения заказа и предоставления необходимых документов в службе технической поддержки.

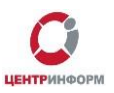

# **8. Адрес для отправки корреспонденции в МскФ АО «ЦентрИнформ»**

<span id="page-18-0"></span>Адрес для отправки документов курьерской службой: 115230, г. Москва, Каширское шоссе, дом 3 корпус 2, строение 12

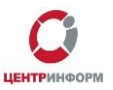

### <span id="page-19-0"></span>**9. Служба технической поддержки МскФ АО «ЦентрИнформ»**

- Городской телефон +7 (495) 640-31-21
	- E-mail: info@r77.center-inform.ru
- По вопросам работы сайта и оформления заказов **«онлайн-консультант»** на сайте.

Обращаем Ваше внимание, что, в отдельные периоды времени, наблюдается повышенная нагрузка на телефонную линию, в связи с чем возможны затруднения в дозвоне до специалистов. В эти периоды рекомендуем оформлять обращения по электронной почте. В письме необходимо указать название организации, ИНН, КПП, изложить вопрос и, в случае необходимости – указать контактный телефон для обратной связи.

Время обработки электронных писем – до 30 минут.

Время работы: с 9:00 до 17:45 - ежедневно, за исключением выходных и праздничных дней.